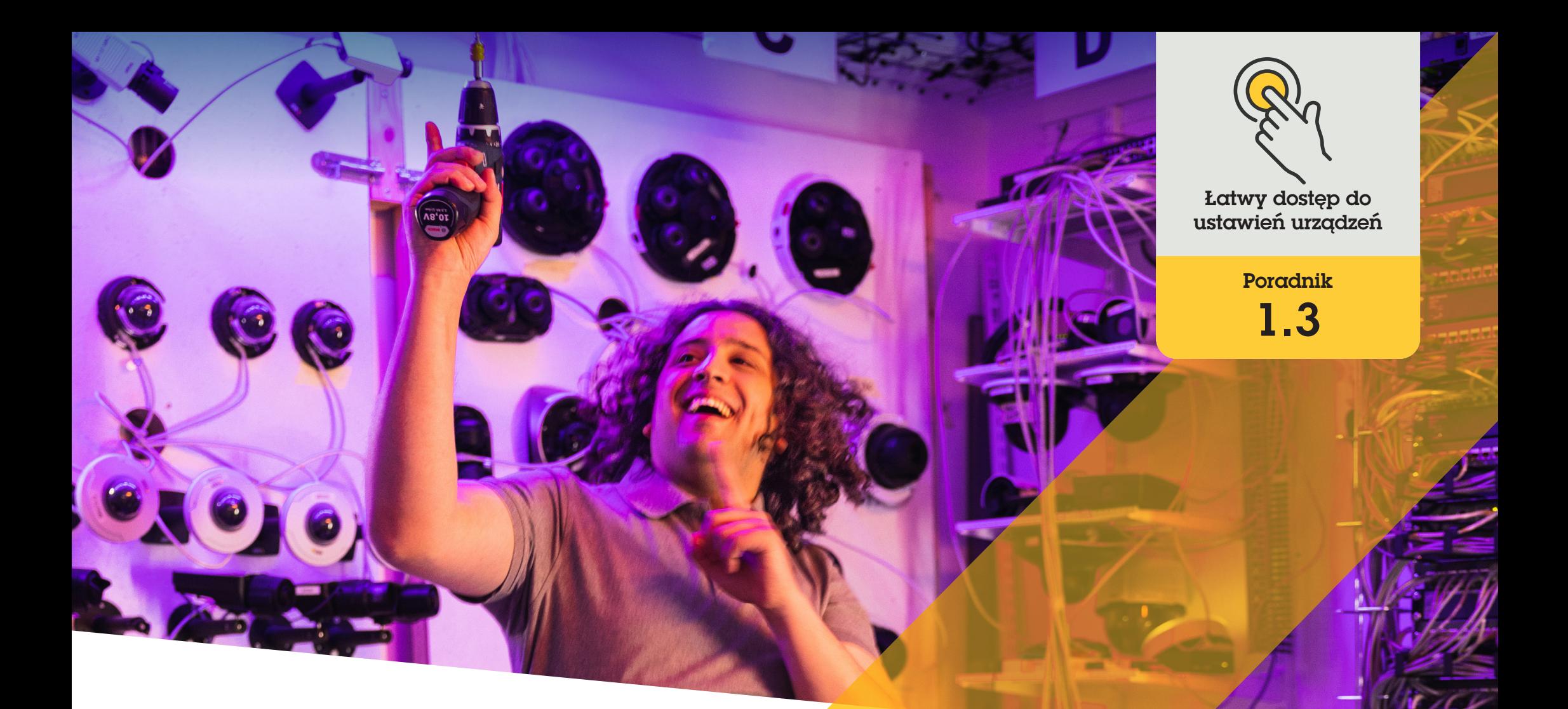

# Zarządzanie głośnikami

AXIS Optimizer for Milestone XProtect<sup>®</sup>

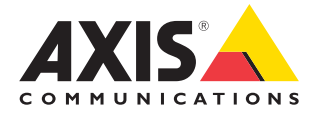

# Krok po kroku: **Zarządzanie** głośnikami

Menedżer głośników dostępny w pakiecie AXIS Optimizer integruje wszystkie funkcje urządzeń audio Axis z systemem Milestone XProtect, dzięki czemu administratorzy i operatorzy mają dostęp do profesjonalnych funkcji audio. Tryb AXIS Audio Manager Edge umożliwia konfigurowanie stref i zarządzanie nimi, sterowanie głośnością, głośnikami oraz klipami, a także opracowywanie harmonogramu treści w celu emitowania nagranych wcześniej komunikatów w określone dni i o określonych godzinach.

#### **Wymagania**

- O Zainstaluj wybrane rozwiązanie:
	- Milestone XProtect Express+
	- Milestone XProtect Professional+
	- Milestone XProtect Expert
	- Milestone XProtect Corporate
	- Milestone XProtect Essential+
- O Zainstaluj najnowszą wersję pakietu AXIS Optimizer na serwerze zdarzeń i w środowisku aplikacji Management Client
- O Co najmniej jeden dedykowany głośnik lub interkom Axis albo urządzenie Axis z wbudowanym głośnikiem
- O Zainstaluj narzędzie AXIS Audio Manager Edge (zalecane)

#### **Konfigurowanie głośników i stref w trybie AXIS Audio Manager Edge**

Aby skonfigurować odtwarzanie klipów audio i funkcję push-to-talk do emisji na żywo, należy najpierw włączyć funkcję przywoływania w strefach.

- 1. W aplikacji Management Client kliknij kolejno **Site Navigation** ➔ **Devices** ➔ **Speakers**, a następnie dodaj grupy urządzeń albo dodaj i usuń głośniki w ramach grup urządzeń.
- 2. Kliknij kolejno **Site Navigation** ➔ **AXIS Optimizer** ➔ **Speaker manager** i dopilnuj, aby była włączona opcja **AXIS Audio Manager Edge mode**. Menedżer głośników wyszuka wszystkie głośniki dostępne w systemie Milestone XProtect oraz wyświetli wszystkie lokalizacje i strefy w trybie AXIS Audio Manager Edge, z których można korzystać w aplikacji Smart Client.
- 3. Na liście lokalizacji wybierz strefę z wyłączoną funkcją przywoływania.
- 4. Zaznacz **Turn on paging for the zone**.

#### **Konfigurowanie głośników bez korzystania z trybu AXIS Audio Manager Edge**

- 1. W aplikacji Management Client kliknij kolejno **Site Navigation** ➔ **Devices** ➔ **Speakers**, aby zarządzać grupami urządzeń.
- 2. Kliknij kolejno **Site Navigation** ➔ **AXIS Optimizer** ➔ **Speaker manager** i symbol listy.
	- a. W oknie **Manage Side Panel** wybierz głośniki, które mają być widoczne w aplikacji Smart Client.
	- b. Kliknij **Add** i **OK**. Głośniki znajdujące się na panelu **Visible** będą teraz widoczne w aplikacji Smart Client dla wszystkich użytkowników mających dostęp do danego głośnika.
- 3. Aby usunąć głośniki:
	- a. Kliknij kolejno **Site Navigation** ➔ **AXIS Optimizer** ➔ **Speaker manager** i symbol listy.
	- b. W oknie **Manage Side Panel** wybierz głośniki, które mają zostać usunięte.
	- c. Kliknij **Remove** i **OK**.

#### **Dodawanie powiązania między kamerą i głośnikiem lub grupą urządzeń**

Aby w widoku kamery w aplikacji Smart Client był używany konkretny głośnik, konkretna grupa urządzeń lub konkretna strefa, należy powiązać dany obiekt z kamerą.

- 1. W aplikacji Management Client kliknij kolejno **Site Navigation** ➔ **AXIS Optimizer** ➔ **Speaker manager** i wybierz głośnik, grupę urządzeń lub strefę.
- 2. W oknie **Associated cameras** kliknij + i wybierz kamery, z którymi chcesz powiązać głośnik, grupę urządzeń lub strefę. Jeśli kamera jest powiązana, na pasku narzędzi w widoku kamery w aplikacji Smart Client jest wyświetlany symbol mikrofonu.

#### **Przesyłanie klipów audio do głośników**

Aby móc odtwarzać klipy audio przy użyciu głośnika, grupy urządzeń lub strefy z poziomu aplikacji Smart Client, należy przesłać te klipy do głośników w aplikacji Management Client.

- 1. Klipy audio, które chcesz przesłać do głośników, umieść w folderze domyślnym: **C:\Użytkownicy\Publiczne\Dokumenty\ AXIS Optimizer for Milestone XProtect - Audio Clips\**.
- 2. W aplikacji Management Client kliknij kolejno **Site Navigation** ➔ **AXIS Optimizer** ➔ **Speaker manager** i wybierz głośnik, grupę urządzeń lub strefę.
- 3. Przejdź do obszaru **Audio clips** i kliknij + przed klipami, które chcesz przesłać do głośników.

#### **Regulowanie głośności**

Z wykorzystaniem trybu Access AXIS Audio Manager Edge

- 1. Dopilnuj, aby w aplikacji Management Client była włączona opcja **AXIS Audio Manager Edge mode**.
- 2. Wybierz lokalizację.

Bez korzystania z trybu Access AXIS Audio Manager Edge

- 1. W aplikacji Management Client kliknij kolejno **Site Navigation** ➔ **Speaker manager** i zaznacz głośnik, grupę urządzeń lub strefę.
- 2. Przejdź do obszaru **Volume** i dostosuj głośność stosownie do potrzeb.

#### **Harmonogram treści przy użyciu trybu AXIS Audio Manager Edge**

Z wykorzystaniem trybu Access AXIS Audio Manager Edge

Opracowanie harmonogramu treści oznacza wskazanie treści do odtworzenia oraz czasu i miejsca odtworzenia. Oto **dwa przykłady:**

#### **Planowanie godzin pracy przy użyciu trybu AXIS Audio Manager Edge**

- 1. Dopilnuj, aby w aplikacji Management Client była włączona opcja **AXIS Audio Manager Edge mode**.
- 2. Przejdź do obszaru **Opening hours**.
- 3. Wybierz dni tygodnia, które chcesz uwzględnić.
- 4. Wybierz przedział czasowy dla każdego dnia.
- 5. Kliknij **SAVE**.

#### **Harmonogram komunikatów i emisji**

- 1. Dopilnuj, aby w aplikacji Management Client była włączona opcja **AXIS Audio Manager Edge mode**.
- 2. Przejdź do obszaru **Announcements** i wybierz treści do odtworzenia:
	- a. Przejdź do obszaru **LIBRARY** i prześlij klipy.
- 3. Wybierz miejsce odtwarzania komunikatów:
	- a. Przejdź do obszaru **PLAN** i dodaj strefy fizyczne.
- 4. Wybierz czas odtwarzania komunikatów:
	- a. Przejdź do obszaru **PLAN** i kliknij +, aby dodać wystąpienie zdarzenia do harmonogramu.

Oto tylko dwie z wielu możliwości:

Więcej informacji można znaleźć w [Podręczniku użytkownika narzędzia AXIS Audio](https://help.axis.com/en-us/axis-audio-manager-edge)  [Manager online.](https://help.axis.com/en-us/axis-audio-manager-edge)

#### Pomoc na początek

**[Obejrzyj filmy instruktażowe dotyczące pakietu AXIS Optimizer](https://www.axis.com/products/axis-optimizer-for-milestone-xprotect/savings)**

**[Zapoznaj się z instrukcją obsługi online](https://help.axis.com/en-us/axis-optimizer-for-milestone-xprotect#axis-audio-manager-edge-mode)**

**[Pobierz więcej poradników](https://www.axis.com/products/axis-optimizer-for-milestone-xprotect/savings)**

**[Przeczytaj poradnik z opisem pierwszych kroków z pakietem AXIS Optimizer](https://www.axis.com/dam/public/a1/da/43/solution-note--axis-optimizer--getting-started-en-US-411854.pdf)**

**Szczegółowe procedury wykonywania określonych zadań mogą z czasem ulec zmianie. Najnowsze opisy można znaleźć w [instrukcji obsługi online](https://www.axis.com/dam/public/a1/da/43/solution-note--axis-optimizer--getting-started-en-US-411854.pdf).**

# Szybki dostęp do ustawień urządzeń — oszczędność czasu i mniej pracy

Administratorzy poświęcają sporo czasu i energii na przygotowywanie, instalowanie, konfigurowanie oraz konserwowanie systemów Axis-Milestone. Zarządzając głośnikami bez pakietu AXIS Optimizer, zwykle trzeba poświęcać dużo czasu na znajdowanie adresów IP i haseł urządzeń. Natywna integracja funkcji audio z systemem Milestone jest ograniczona i nie obejmuje takich aspektów jak zarządzanie strefami audio, klipami i treściami, kalibrowanie, sterowanie, ustalanie priorytetów głośności treści czy harmonogram komunikatów i emisji. Jeśli zaś system jest odizolowany lub znajduje się w odległych miejscach, administratorzy często muszą udawać się do fizycznej lokalizacji urządzenia, na przykład tylko po to, by skorygować ustawienia kamery.

### Jak AXIS Optimizer rozwiązuje ten problem

Menedżer głośników dostępny w pakiecie AXIS Optimizer umożliwia administratorom pracę z jednym zintegrowanym systemem do zarządzania dźwiękiem emitowanym za pośrednictwem głośników i urządzeń Axis. Bezpośrednio w systemie Milestone XProtect mają dostęp do profesjonalnych funkcji audio narzędzia AXIS Audio Manager Edge, które umożliwiają konfigurowanie urządzeń audio w osobnych strefach (wymagana jest jedna licencja systemu Milestone na strefę). Można odtwarzać komunikaty na bieżąco lub zaplanowane, a także tło muzyczne. Można łatwo konfigurować tygodniowe harmonogramy treści, a także kalibrować głośność treści w poszczególnych strefach oraz regulować głośność i komunikaty przywołań. Wszystko to jest możliwe za sprawą wbudowanej funkcji monitorowania stanu, która pozwala uzyskać pełny obraz statusu systemu.

#### **O pakiecie AXIS Optimizer for Milestone XProtect**

**AXIS Optimizer to pakiet integracji, który optymalizuje działanie urządzeń Axis w systemie Milestone XProtect. Zapewnia on wszystkim użytkownikom znaczne oszczędności czasu i zmniejsza nakład wymaganej pracy, a jednocześnie pozwala maksymalnie wykorzystać możliwości urządzeń Axis i systemu Milestone. Jest stale aktualizowany w celu uwzględnienia nowych produktów z oferty Axis i udostępniany bezpłatnie w formie jednorazowego instalatora na stronach [axis.com.](http://axis.com/products/axis-optimizer-for-milestone-xprotect/savings)**

## O firmie Axis Communications

Axis wspiera rozwój inteligentnego oraz bezpiecznego świata przez tworzenie rozwiązań umożliwiających poprawę bezpieczeństwa i efektywności biznesowej. Jako firma zajmująca się technologiami sieciowymi oraz lider branży, Axis oferuje rozwiązania z zakresu dozoru wizyjnego, kontroli dostępu, systemów domofonowych i systemów audio. Ich rozszerzeniem i uzupełnieniem są inteligentne aplikacje analityczne oraz wysokiej jakości szkolenia.

Axis zatrudnia około 4000 pracowników w ponad 50 krajach oraz współpracuje z partnerami z obszaru technologii i integracji systemów na całym świecie w celu dostarczania swoich rozwiązań klientom. Firma została założona w 1984 roku i ma swoją siedzibę w Lund w Szwecji.

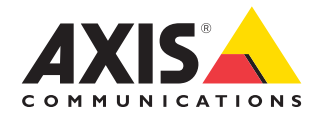

©2024 Axis Communications AB. AXIS COMMUNICATIONS, AXIS, ARTPEC i VAPIX są zastrzeżonymi znakami towarowymi firmy Axis AB w różnych jurysdykcjach. Wszystkie inne znaki towarowe są własnością odpowiednich podmiotów.